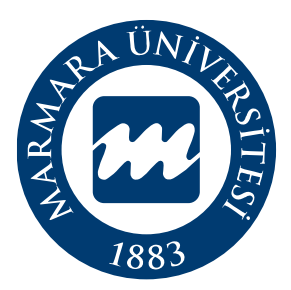

# Marmara Üniversitesi Bilgi İşlem Daire Başkanlığı

## **Eski Sistemdeki E-postalar, Kişi ve Grup Listelerinin Yeni E-posta Sistemine Taşıma İşlemi Kılavuzu**

Posta Marun

MÜ Bilgi İşlem Daire Başkanlığı | 2024

## **İÇİNDEKİLER**

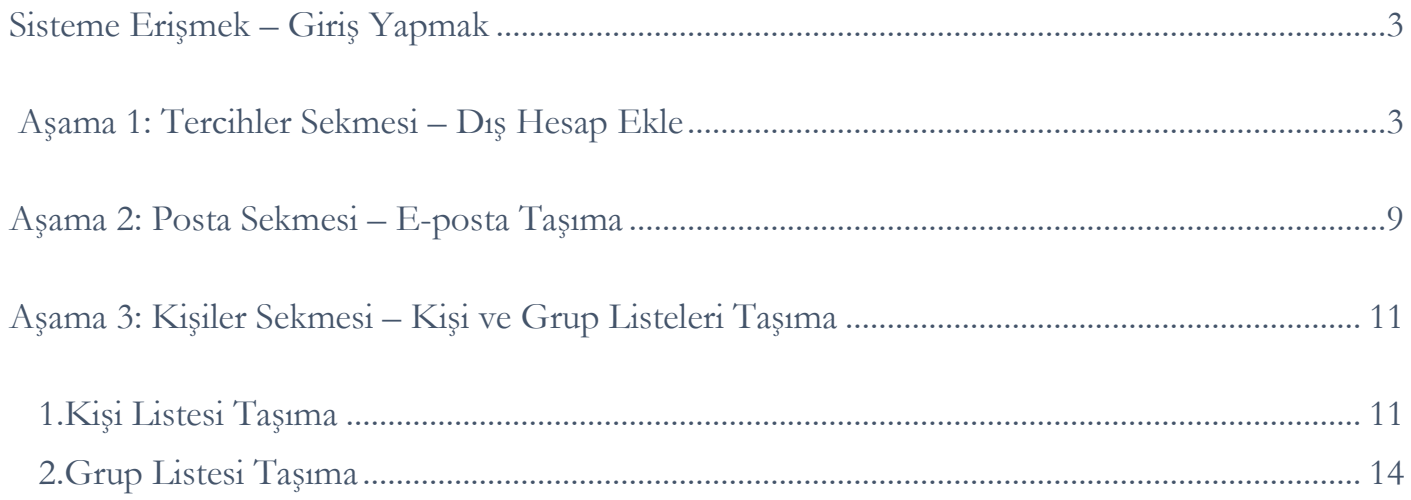

## <span id="page-2-0"></span>**Sisteme Erişmek – Giriş Yapmak**

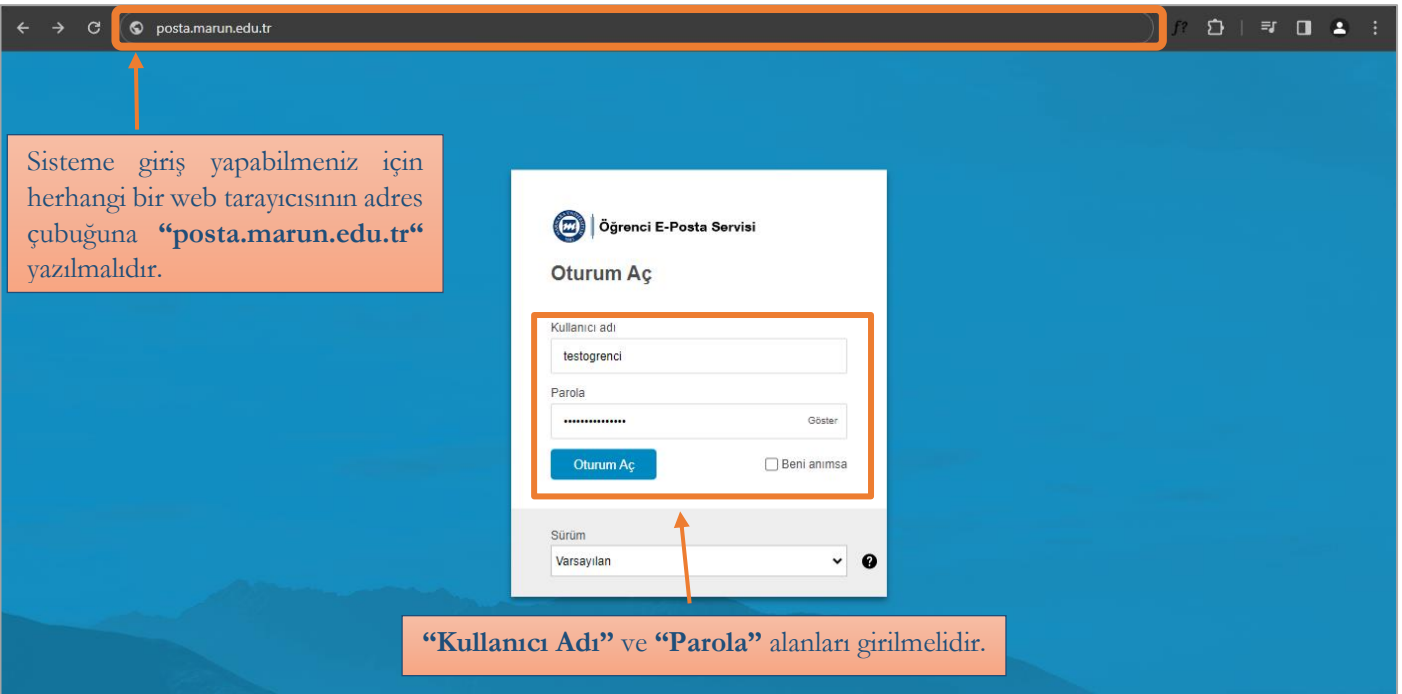

- Sisteme giriş yapılabilmesi için herhangi bir web tarayıcısının adres çubuğuna "posta.marun.edu.tr" yazılmalıdır.
- Açılacak olan ekranda kullanıcı adı ve parola alanları girilerek oturum açılmalıdır.
- <span id="page-2-1"></span>• Kullanıcı ve şifre alanlarının 3 defa üst üste hatalı girilmesi durumunda, hesabınız olağan dışı bir oturum açma etkinliğine karşı 15 dakika bloke edilir.

## **Aşama 1: Tercihler Sekmesi – Dış Hesap Ekle**

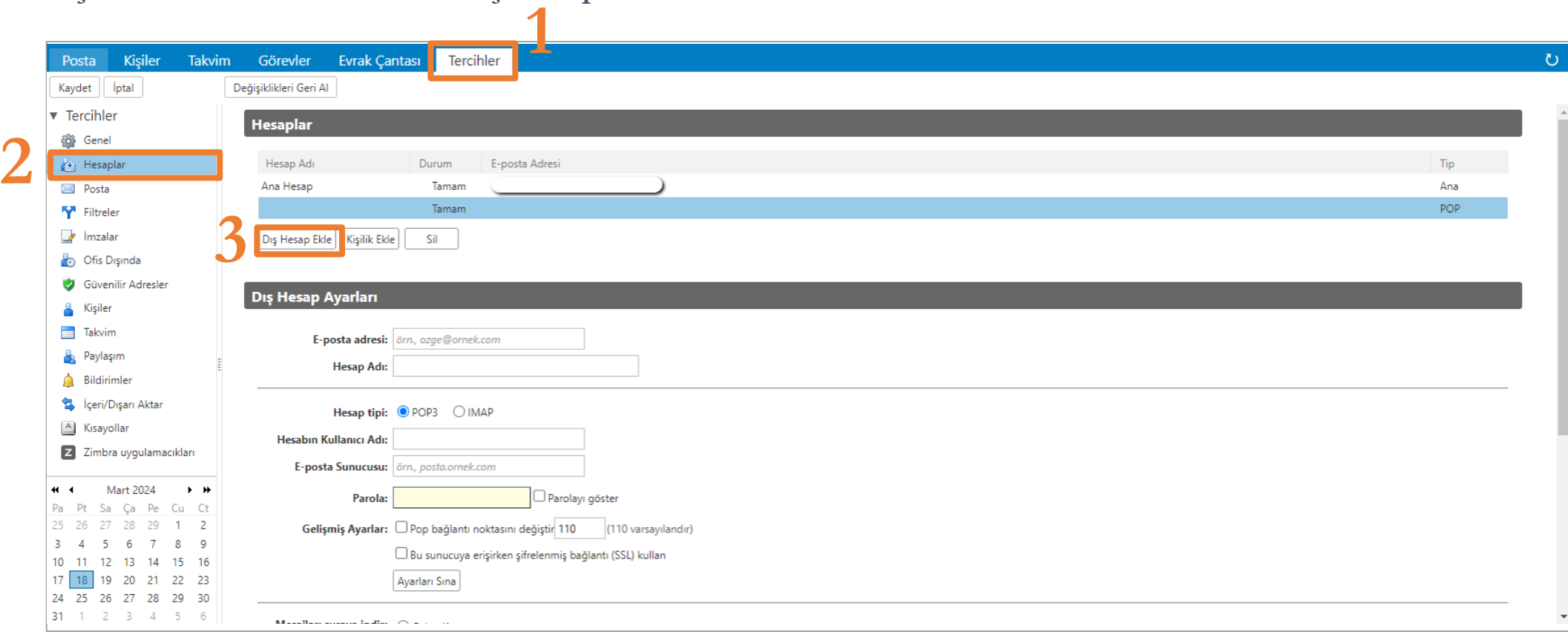

• "Tercihler" sekmesinden "Hesaplar" menüsü seçilmelidir. Açılan sayfada "Dış Hesap Ekle" butonuna tıklanmalıdır.

• Dış Hesap ekle butonuna tıklanıldığında "Dış Hesap Ayarları" bölümünden "E-posta adresi" alanı aktif olacaktır.

![](_page_4_Picture_62.jpeg)

- E-posta adresi alanına mevcut e-posta adresi eklenmelidir.
- Hesap Adı alanına "Arşiv" yazılmalıdır.

#### **Not:**

[testogrenci@marun.edu.tr](mailto:testogrenci@marun.edu.tr) posta adresi kullanıyor ise dış hesap alanına da [testogrenci@marun.edu.tr](mailto:testogrenci@marun.edu.tr) adresi yazılmalıdır.

## Dış Hesap Ayarları aşağıdaki gibi olmalıdır.

![](_page_5_Picture_39.jpeg)

**E-posta adresi:** Mevcut e-posta adresidir.

**Hesap Adı:** "Arşiv" yazılmalıdır.

**Hesap Tipi:** IMAP

**Hesabın Kullanıcı Adı:** Hesabın kullanıcı adıdır.

**E-posta Sunucusu:** postaarsiv.marun.edu.tr

**Parola:** E-posta adresi şifresidir.

**Bu sunucuya erişirken şifrelenmiş bağlantı (SSL) kullan seçeneği** işaretlenmelidir. 

**Ayarları Sına Butonu:** Test etme butonudur.

#### **Not:**

[testogrenci@marun.edu.tr](mailto:testogrenci@marun.edu.tr) posta adresi kullanılıyor ise dış hesap alanına da [testogrenci@marun.edu.tr](mailto:testogrenci@marun.edu.tr) adresi yazılmalıdır.

- Hesap bilgileri yazıldıktan sonra "Ayarları Sına" butonuna test etmek için tıklanmalıdır.
- Bağlantı durumu "Başarılı" olarak gözüküyor ise " Tamam" butonuna tıklanır.

![](_page_6_Picture_73.jpeg)

![](_page_7_Picture_21.jpeg)

• Sınama işlemi başarılı bir şekilde tamamlandıktan sonra ekranın sol üst köşesinde yer alan "Kaydet" butonuna tıklanmalıdır. Kayıt işlemi

tamamlanır.

## **Aşama 2: Posta Sekmesi – E-posta Taşıma**

<span id="page-8-0"></span>![](_page_8_Picture_58.jpeg)

• Sınama işlemi başarılı bir şekilde kaydedildikten sonra "Posta" sekmesine tıklanmalıdır. Posta klasörlerinde E-postaları taşımak için yeni eklenen e-posta hesabının "INBOX" kutusu yer almaktadır. Sağ tarafta e-posta listesi açılacaktır. Taşınmak istenen e-postalar "sürükle-bırak" işlemi ile yeni "Gelen Kutusu" klasörüne aktarılır.

#### Önemli Not:

• E-posta hesabında yapılan her taşıma ya da silme işlemleri aynı zaman da sunucu tarafında da yapılmış olacağından silme ve taşıma gibi işlemler yapılırken dikkat edilmesi gerekilmektedir.

## **Aşama 3: Kişiler Sekmesi – Kişi ve Grup Listeleri Taşıma**

• Eski e-posta sisteminde kişi ve grup listelerini yeni e-posta sistemine taşımak için gerekli işlemler yapılmalıdır. Eski e-posta sistemine giriş yapılabilmesi için herhangi bir web tarayıcısının adres çubuğuna "postaarsiv.marun.edu.tr" adresi yazılmalıdır. Açılacak olan ekranda kullanıcı adı ve parola alanları girilerek oturum açılmalıdır.

#### **1.Kişi Listesi Taşıma**

![](_page_10_Figure_3.jpeg)

<span id="page-10-0"></span>• Eski e-posta sisteminde bulunan kişi listesi için "Kişisel Adresler Klasörü" seçilmelidir. "Dışarı Aktar" butonu ile liste bilgisayara kayıt edilmelidir. Daha sonra yeni e-posta sistemine giriş yapılabilmesi için herhangi bir web tarayıcısının adres çubuğuna "posta.marun.edu.tr"

<span id="page-10-1"></span>![](_page_10_Picture_133.jpeg)

• "Tercihler" sekmesine tıklanmalıdır. "İçeri/Dışarı Aktar" menüsü seçilmelidir. Açılan "İçeri Aktar" bölümünde " Dosya Seç" butonuna tıklanmalıdır. Bilgisayara kayıt edilen dosya seçilmelidir.

![](_page_11_Figure_1.jpeg)

![](_page_11_Picture_56.jpeg)

• Dosya seçildikten sonra kişi listesinin kayıt edileceği "Hedef" klasör "Kişiler" olarak seçilmelidir."İçeri Aktar" butonu ile kişi listesi aktarımı gerçekleştirilir.

![](_page_11_Picture_4.jpeg)

- Sol üstte açılan "Kaydet" butonu ile işlem kayıt edilmelidir.
- "Kişiler" sekmesine tıklanmalıdır. Kişi listesi aktarımı oluşturulmuştur.

![](_page_12_Picture_2.jpeg)

### **2.Grup Listesi Taşıma**

![](_page_13_Picture_1.jpeg)

- <span id="page-13-0"></span>• Eski e-posta sisteminde ("postaarsiv.marun.edu.tr") bulunan grup listesi kişileri için grup listesi klasörü seçilmelidir."Dışarı Aktar" butonu ile liste bilgisayara kayıt edilmelidir. **Örneğin:** Toplantı grup listesi seçilip "Dışarı Aktar" butonuna tıklanmalıdır.
- Daha sonra yeni e-posta sistemi ("posta.marun.edu.tr") açılmalıdır.

Önemli Not: Grup Listesi birden fazla olan kullanıcılar her grup listesi için bu işlemi gerçekleştirmelidir.

MÜ Bilgi İşlem Daire Başkanlığı | 2024

![](_page_14_Picture_31.jpeg)

• "Yeni Kişi Klasörü Oluştur" sayfası açılmaktadır.

Yeni Kişi Klasörü Oluştur

![](_page_15_Picture_54.jpeg)

• "Tamam" butonu ile yeni e-posta sisteminde kişi klasörü oluşturulur.

![](_page_15_Picture_55.jpeg)

• "Tercihler" sekmesine tıklanmalıdır. "İçeri/Dışarı Aktar" menüsü seçilmelidir. Açılan "İçeri Aktar" bölümünde " Dosya Seç" butonuna tıklanmalıdır. Bilgisayara kayıt edilen dosya seçilmelidir.

![](_page_16_Figure_0.jpeg)

• Dosya seçildikten sonra grup kişi listesinin kayıt edileceği "Hedef" klasör seçilmedir. "Kişiler" butonuna tıklanmalıdır. Açılan alanda daha önce isimlendirilen grup liste klasörü adına tıklanmalıdır.

![](_page_16_Picture_57.jpeg)

MÜ Bilgi İşlem Daire Başkanlığı | 2024

![](_page_17_Picture_103.jpeg)

• "İçeri Aktar" butonu ile grup kişi listesi aktarımı gerçekleştirilir.

![](_page_17_Picture_2.jpeg)

- Sol üstte açılan "Kaydet" butonu ile işlem kayıt edilmelidir.
- "Kişiler" sekmesine tıklanmalıdır. " Toplantı" grup kişi listesine tıklanmalıdır. Kişi Grup Listesi aktarımı oluşturulmuştur.

![](_page_17_Picture_5.jpeg)